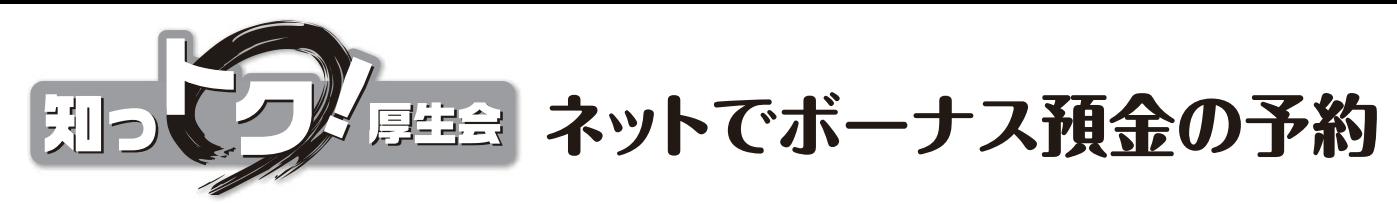

## ボーナスから引去りできるボーナス預金予約申込み。空いた時間に、中込みをしてみよう  $\mathbb{F}_{\text{H}^{\text{max}}}$

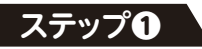

ログイン画面が表示されたら、ネット会員IDとログインパスワードを入力。

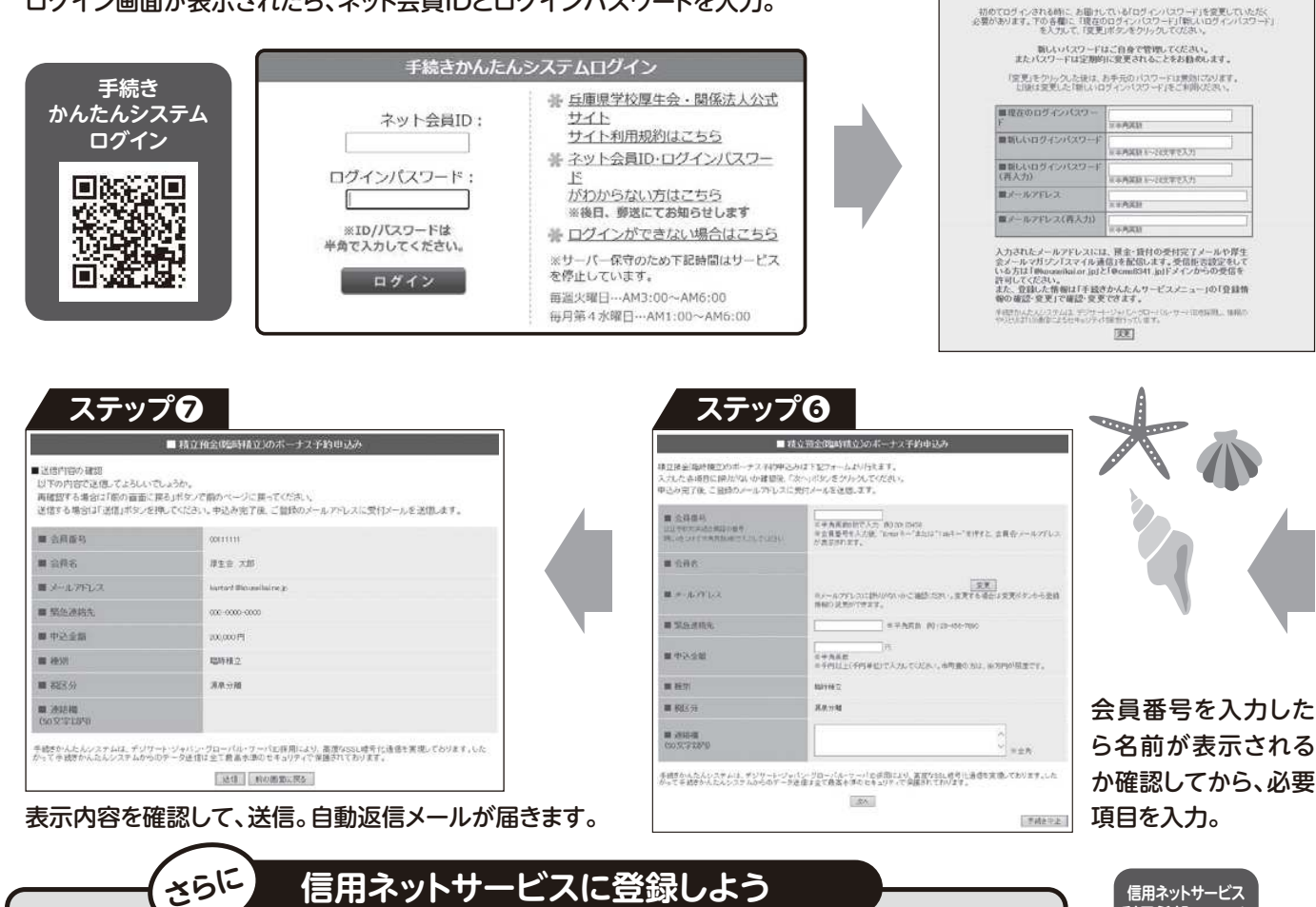

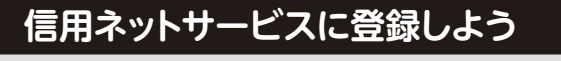

貯めた預金の残高の確認や払戻しをするために、信用ネットサービスの登録をしましょう。手続 きに必要な暗証番号などを事前に登録するため、書類提出が必要です。右(上)のフォームから書類を取り寄せてください。

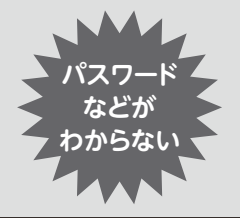

手続きかんたんシステムの利用には**「ネット会員ID」**と**「ログインパ スワード」**が必要。信用ネットサービスの利用にはさらに**「暗証番号」** が必要。わからない場合は右(下)のフォームから問い合わせてください。郵送でお届けします。問合せ先 広報係 ☎078-331-9962

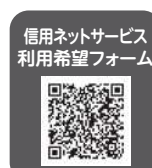

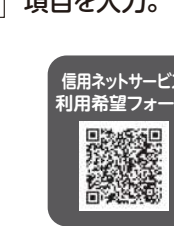

**ステップ**❷

コグインパスワード変更

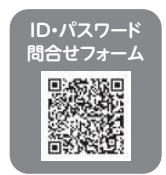

**共通パスワードkouseikai**

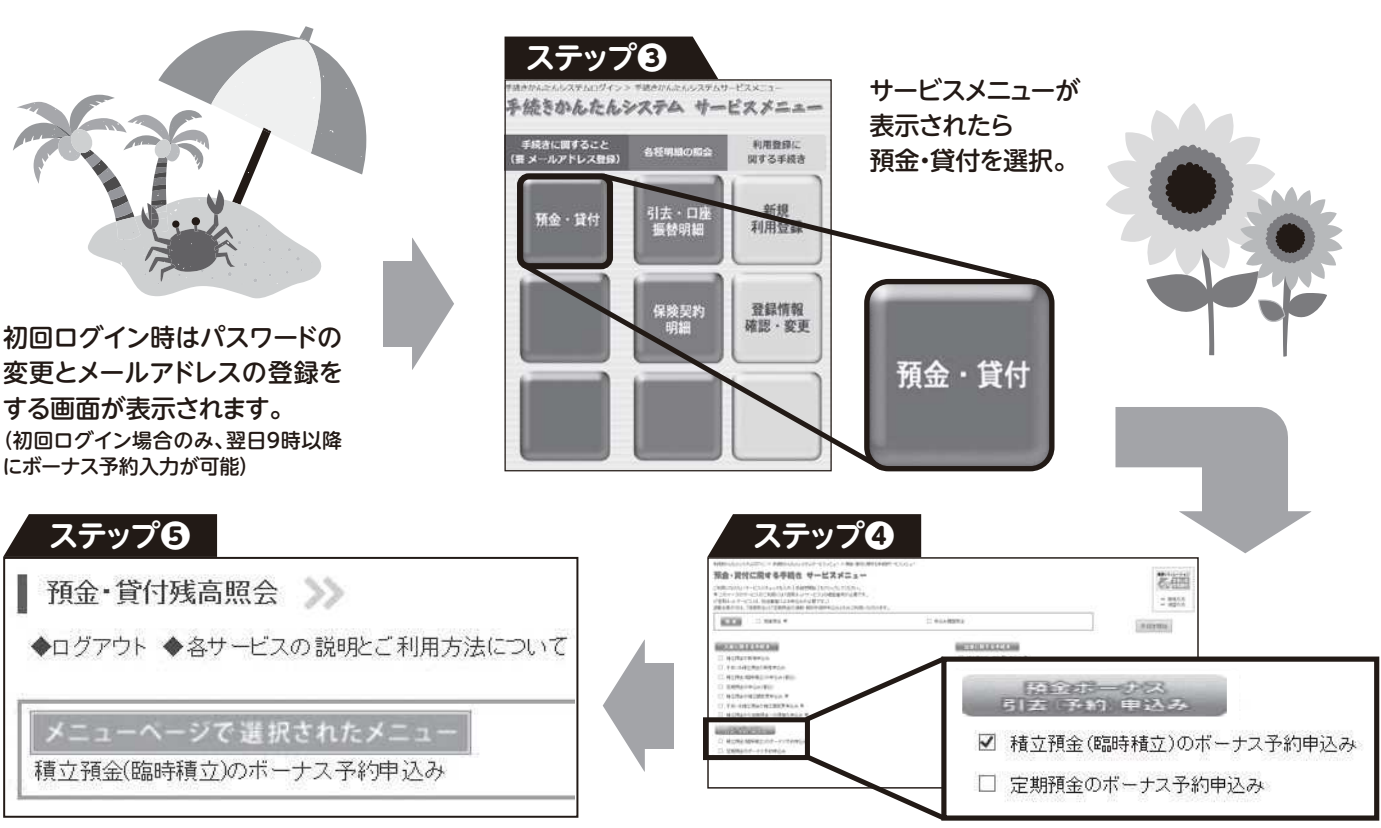

選択したメニューが表示されます。

預金ボーナス予約申込みから、予約する預金種別を選択。 ボーナス予約入力が可能な期間、選択ができるようになります。育児休業等、無給の場合は選択できません。